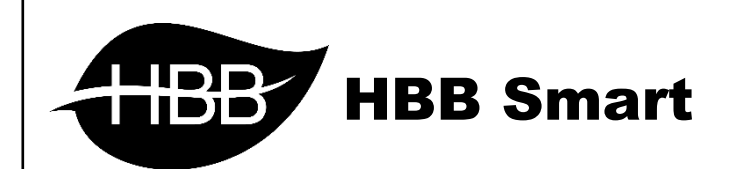

# D o u b l e

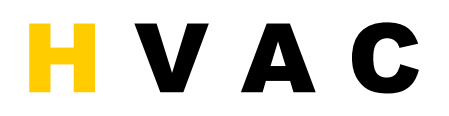

User Manual

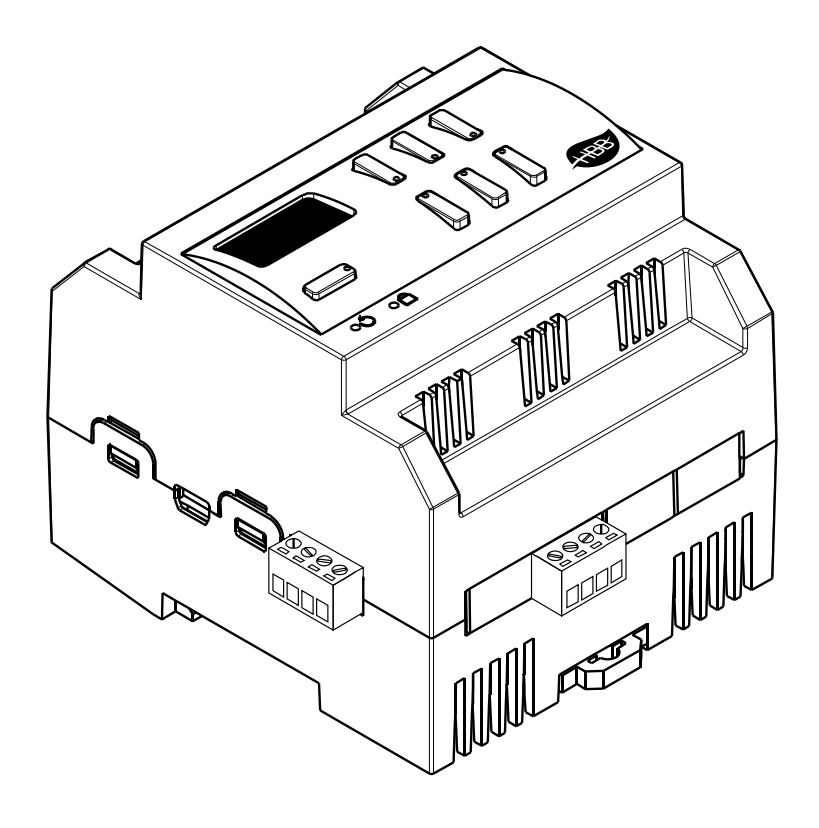

#### فهرست

# ۰۱ <mark>[سخت افزار](#page-2-0)</mark>

[توضیحات سخت افزار](#page-2-1) HVAC

# .2 [نرم افزار](#page-4-0)

- 2-1 منو [HVAC](#page-4-1)
- [Device](#page-4-2) •
- [HVAC](#page-5-0)
	- 2-2 [ریست](#page-9-0)
- [بازگشت به تنظیمات کارخانه](#page-9-1)

<span id="page-2-0"></span>

**.**1 سخت افزار:

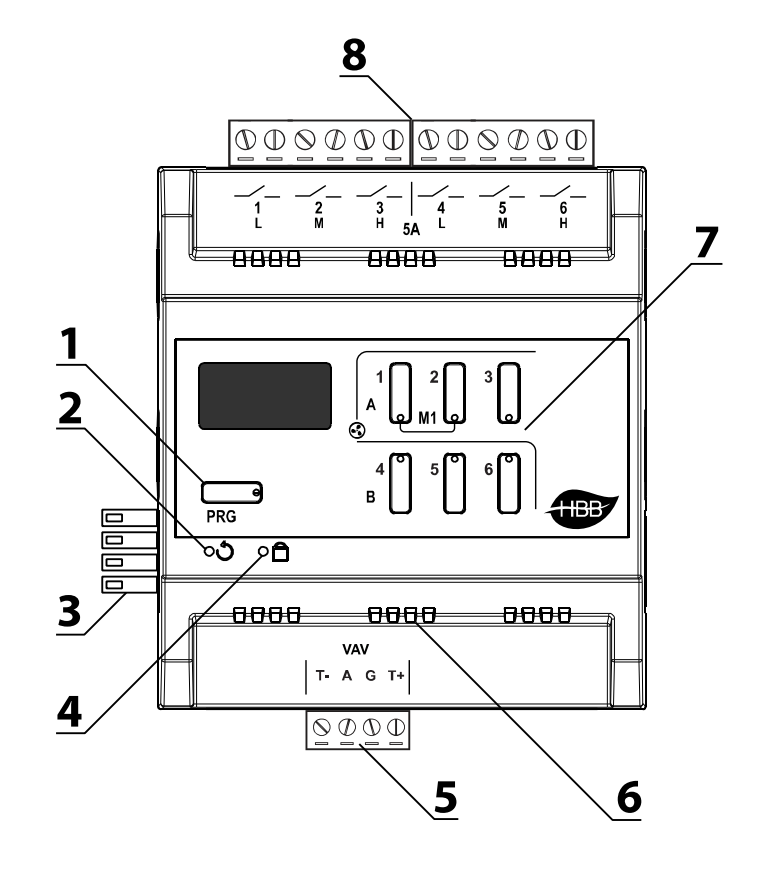

### <span id="page-2-1"></span>1( دکمه **PRG**:

- a )Reset: با زدن این دکمه و رفتن به حالت چشمک زن، با گرفتن دکمه شماره 6 به مدت 10 ثانیه، دستگاه به تنظیمات کارخانه باز میگردد.
- b )Broadcast: با یک بار زدن این دکمه دستگاه به حالت Broadcast میرود و در شبکه قابل شناسایی خواهد شد.
- c )Buttons HBB: با گرفتن این کلید به مدت 5 ثانیه دستگاه به حالت فرمان پذیری خواهد رفت و هر کلید یک قابلیت سیستمی جدید انجام خواهد داد. با گرفتن کلید ها به مدت 10 ثانیه، کلید 4 راه اندازی مجدد و 6 بازگشت به تنظیمات کارخانه را انجام میدهد. در صورت فعال کردن حالت VALVE.H برای فن کویل های دارای شیر برقی خروجی شماره 4 به عنوان رله شیر برقی در نظر گرفته میشود و با روشن بودن هر یک از کانال های L / M / H این خروجی روشن و با خاموش بودن هر 3 این رله خاموش خواهد شد.

۲) **منفذ ریست:** در صورت نیاز به بازگشت به تنظیمات کارخانه، با فرو کردن یک سوزن به این سوراخ و نگه داشتن آن به مدت 10 ثانیه میتوانید این کار را انجام دهید.

3( کانکتور شبکه باس: اتصال به شبکه باس بدون نیاز به سیم کشی و قابل اتصال به صورت ریلی.

# **Relay User Manual**

4( نشانگر شبکه باس: این نشانگر وضعیت اتصال و برقراری ارتباط را با شبکه نشان میدهد. در هنگام دریافت یا ارسال اطالعات بر روی شبکه این نشانگر چشمک میزند.

5( ورودی سنسور **NTC**: ماژول HVAC بر 3 مبنای دمایی کنترل میشود: سنسور 1in،9 سنسور DDP و سنسور خارجی NTC. این سنسور را از طریق این ترمینال به ماژول متصل کنید.

6( منافذ هوا: دستگاه های الکترونیکی به صورت ذاتی گرما ایجاد میکنند. این منافذ برای تهویه و خنک شدن دستگاه، به منظور افزایش طول عمر دستگاه تعبیه شده است.

7( صفحه کلید: در ماژول HVAC( 1 کانال و Double )هر 3 کلید مختص یک فن کویل میباشد. مطابق چاپ دور کلید ها که با خطوط و عالمت فن مشخص شده است، برای مثال کلید های 3-2-1 کلید های دور کند، متوسط و تند میباشند.

8( خروجی های 5 آمپر فن کویلی: این ترمینال ها در واقع خروجی های کنترلی برای تنظیم دور فن کویل میباشند که به ترتیب از چپ به راست، دور کند، متوسط و تند میباشد. هر خروجی دارای یک ورودی ایزوله میباشد که حتی برای فن کویل های خاص قابل استفاده باشد.

#### <span id="page-4-0"></span>**.**2 نرم افزار:

پس از نصب فیزیکی دستگاه به صورت ریلی یا دیواری و اتصال به شبکه BUS-H، با اتصال به RSIP و انجام تنظیمات جستجو دستگاه **DN-HVAC-SB** را انتخاب کنید. با انتخاب دستگاه وارد منو خواهید شد.

### <span id="page-4-2"></span><span id="page-4-1"></span>2-1 منو **HVAC**:

**Device**: این منو برای اعمال تنظیمات عمومی ماژول میباشد.

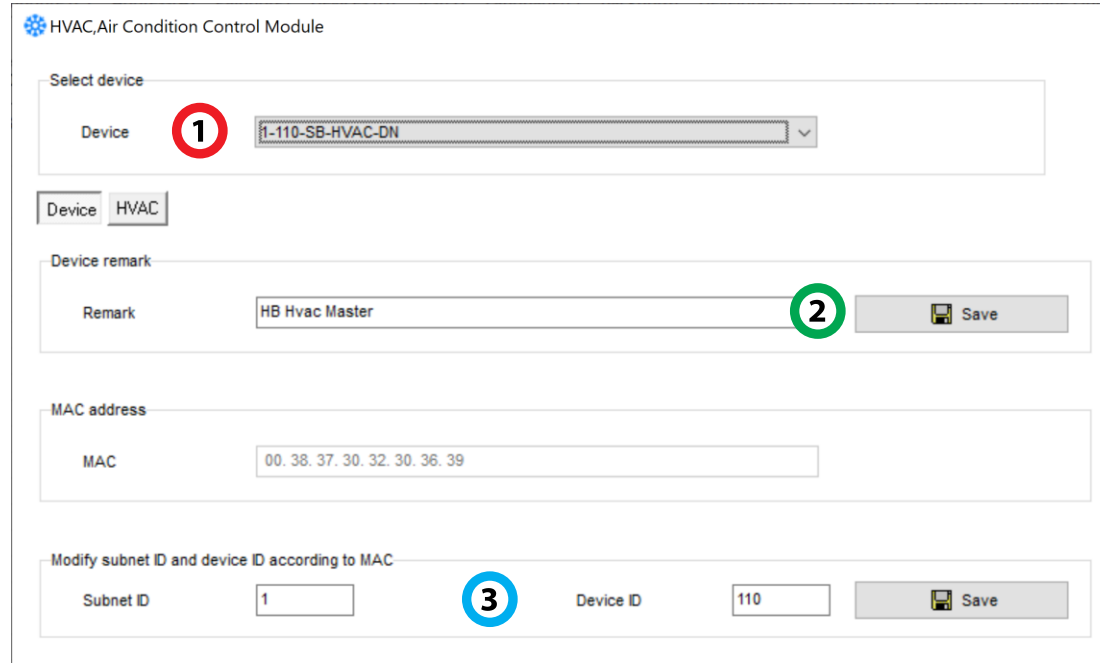

.1 **device Select**: در صورتی برای مثال از HVAC Double استفاده میکنید، 2 ماژول HVAC را در منو جستجو خواهید دید. برای تنظیم هر یک میتوانید در این قسمت آن ها را انتخاب کنید.

.2 **Remark**: این قسمت برای تغییر نام دستگاه روی شبکه و اعمال دستورات commands hbb استفاده میشود.

.3 **Address**: نام و آدرس شبکه دستگاه )ID Subnet و ID Device )را مشاهده کنید.

# **Relay User Manual**

**HVAC**: این منو به صورت مستقل دارای 5 زیر منو مجزا میباشد.

#### <span id="page-5-0"></span>:**General**

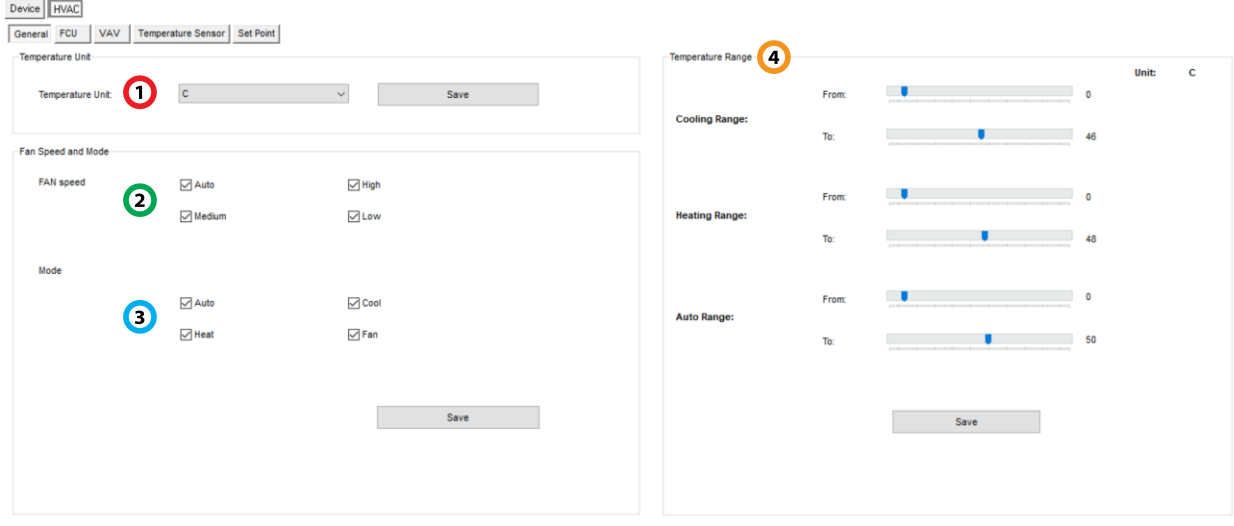

.1 **Unit Temperature**: در این بخش میتوانید واحد سنجش دما را تنظیم نمایید، که برحسب سلیسیوس یا فارنهایت باشد.

.2 **Speed Fan**: با تیک زدن هر یک از گزینه ها میتوانید سرعت های مختلف فن را انتخاب نمایید تا در منو آخر آن را تنظیم کنید. پس از انجام تنظیمات دکمه Save را بزنید.

.3 **Mode**: برای کنترل فن کویل جهت سرمایش )Cool)، گرمایش )Heat )و تهویه )Fan )باید تیک های مربوط به آن را بزنید. پس از انجام تنظیمات دکمه Save را بزنید.

.4 **Range Temperature**: از طریق اسالیدر های مربوط به سرمایش، گرمایش و اتوماتیک میتوانید مقادیر حداقل و حداکثر را برای تجهیز تنظیم نمایید. پس از انجام تنظیمات دکمه Save را بزنید.

#### :**FCU**

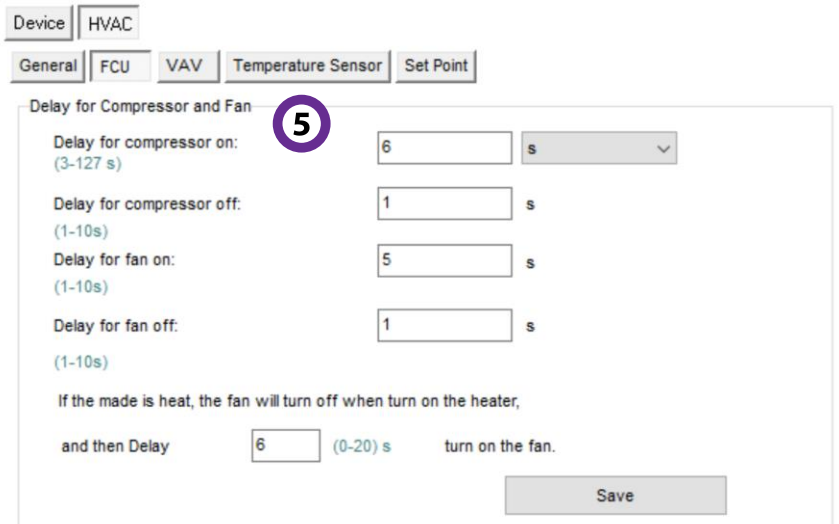

.5 **Delay**: از طریق این منو تاخیر های الزم برای استارت تجهیزات تنظیم میشوند. برای مثال جهت روشن کردن سیستم سرمایش با روشن کردن کمپرسور قبل از فن، ابتدا پد سرمایش را کامل سرد میکنید و سپس وزش هوای سرد را شروع میکنید. یا برای گرمایش ابتدا هیتر داغ میشود، سپس فن وزش باد گرم را شروع میکند.

# :**Temperature Sensor**

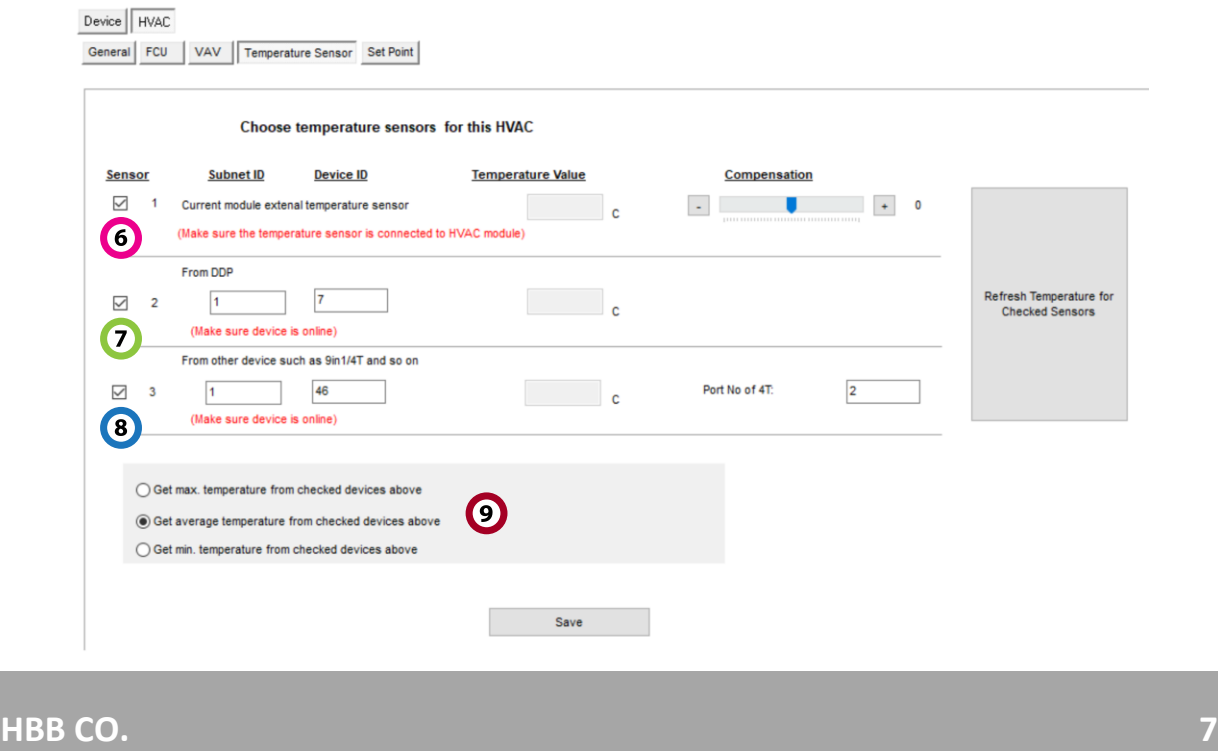

.6 **Sensor Temperature External**: در صورتی که در اتاقی مجزا میخواهید کنترل فن کویل را انجام دهید و در آن اتاق سنسور 1in9 وجود ندارد، با اتصال یک سنسور NTC( مطابق دیتاشیت( به ماژول HVAC این کار را انجام دهید. با تنظیم مقدار دما میتوانید مطابق نیازتان دما تنظیم نمایید.

.7 **sensor DDP**: در صورتی که از کلید DDP مانیتور دار استفاده میکنید، این کلید دارای یک سنسور داخلی برای اندازه گیری دمای محیط میباشد. با تنظیم مقدار حداقل و حداکثر ماژول دما را بین این مقادیر تنظیم مینماید.

.8 **sensor 1 in** :**9** اگر محلی که میخواهید تهویه آن را با HVAC کنترل کنید، دارای سنسور 1 in 9 باشد، با خواندن مقدار دما از روی آن سنسور HVAC میتواند کنترل دما را انجام دهد.

.9 **Value Temperature**: اگر محیطی که در آن میخواهید کنترل دما را انجام دهید، چند سنسور دما داشته باشد، میتوانید با انتخاب یکی از این گزینه ها به ترتیب: بیشترین مقدار، میانگین مقادیر یا کمترین مقدار را مبنای کنترل قرار دهید.

در نهایت با زدن دکمه **Temperature Refresh** میتوانید مقادیر دما را مشاهده کنید.

:**Set Point**

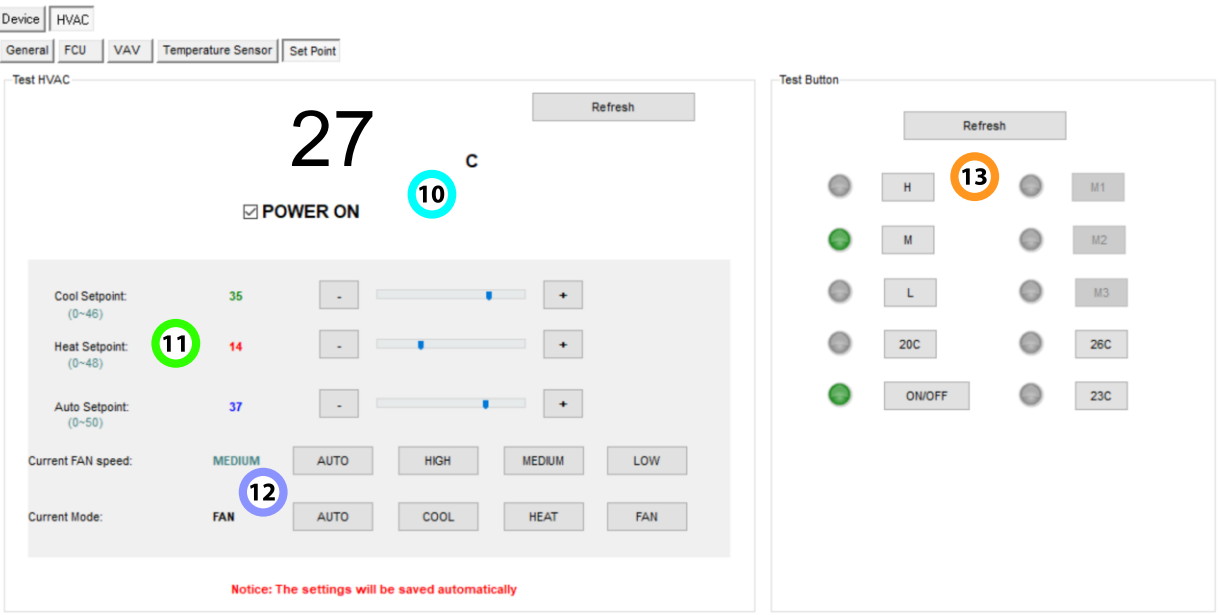

.10 **HVAC Test**: با زدن تیک ON POWER ماژول راه اندازی میشود و قابل کنترل خواهد بود. در صورتی که تیک نخورده باشد امکانات ماژول کامالً غیر فعال خواهد بود. همچنین با زدن Refresh دمای اندازه گیری نمایش داده میشود.

.11 **Setpoints**: حد تنظیم سرمایش، گرمایش و حالت اتوماتیک از این قسمت قابل انجام است. مقادیر حداقل و حداکثری که در منو General تنظیم کردید را از این قسمت میتوانید جهت اعمال انتخاب کنید.

.12 **Current**: در این قسمت وضعیت فعلی فن کویل را میتوانید انتخاب کنید. سرعت فن و حالت سرمایش، گرمایش یا تهویه را از بین گزینه ها انتخاب کنید و همان لحظه انجام آن را از روی دستگاه مشاهده کنید.

.13 **Button Test**: برای مشاهده تغییرات اعمال شده از راه دور و وضعیت فعلی محیط از این قسمت میتوانید تغییرات را مشاهده کنید. دما های اندازه گیری شده، سرعت فعلی فن و روشن یا خاموش بودن آن را در این قسمت مشاهده کنید.

#### فعال کردن کنترل شیر برقی:

در برخی از سیستم های تهویه به جهت خنک کردن کمپرسور یا موتور و یا استفاده از سیستم های چیلر که به کمک آب کار میکنند، وجود یک شیر برقی در ساختار این سیستم واضح است. به منظور کنترل این شیر برقی به وسیله یک دستور command HBB در ماژول های HVAC Double قسمت دوم یعنی رله های 4،5 و6 از کار میفتند و تنها رله 4 به شیر برقی اختصاص میابد. با روشن شدن هر یک از کانال های HVAC اول رله شیر برقی فعال میشود و به شیر برقی اجازه کارکرد میدهد.

جهت فعال کردن این قابلیت، در صورت اتصال فن کویل به HVAC دوم آن را جدا کرده و شیر برقی را به کانال 4 رله متصل کنید و به کمک دستور زیر در قسمت Remark منو General آن را فعال کنید:

فعال یا غیر فعال کردن حالت شیر برقی 1 یا **:**0**X X:VALVE**.**H>**

#### :**HBB Commands** دستورات

برای تنظیم سطح کارکرد فن کویل میتوانید به کمک دستورات مخصوص در بخش Remark میزان Setpoint سرعت کارکرد فن در 3 دور آهسته، متوسط و کند را کنترل کنید.

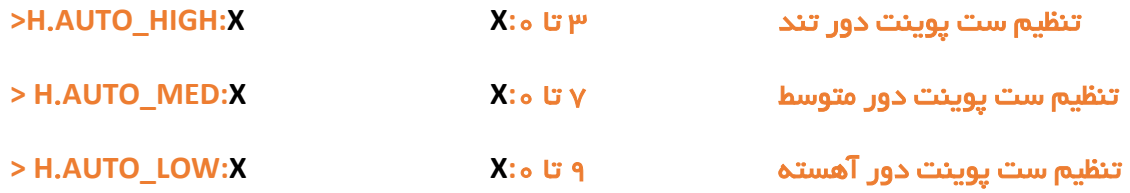

<span id="page-9-1"></span><span id="page-9-0"></span>2-2 ریست:

بازگشت به تنظیمات کارخانه: برای بازگشت به تنظیمات کارخانه با زدن دکمه PRG و رفتن به حالت چشمک زن، دکمه شماره ۶ را به مدت ۱۰ ثانیه نگه دارید، با خاموش شدن چراغ ها مراحل ریست انجام میشوند. همچنین این قابلیت از طریق نرم افزاری نیز قابل انجام است. \*\*\* حتما تمامی حروف بزرگ باشند.

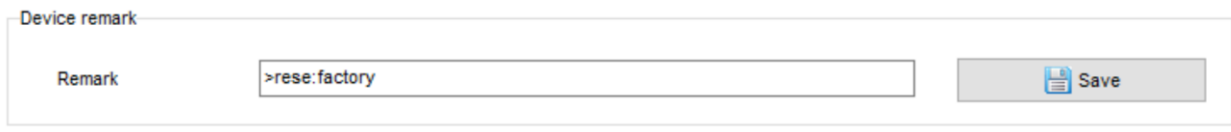

Syntax :

**>RESET:FACTORY** یا**< RESET:DEFAULT**

ریست سریع ریست کامل

# 2-3 پشتیبان گیری و بازگردانی:

کلیه تجهیزات متصل به شبکه باس امکان پشتیبان گیری از تنظیمات اعمال شده را دارند. این کار به منظور صرفه جویی در وقت جهت ریست و تنظیم دوباره و همچنین کپی کردن تنظیمات بر روی بقیه ماژول ها کاربرد دارد.

```
انجام این کار 2 مرحله ساده دارد:
```
.1 پشتیبان گیری: به منظور تهیه نسخه پشتیبان پس از اتصال ماژول مورد نظر به شبکه و اتصال نرم افزار به RSIP از طریق منو Backup، گزینه backup Device مراحل پشتیبان گیری را به شکل زیر انجام دهید.

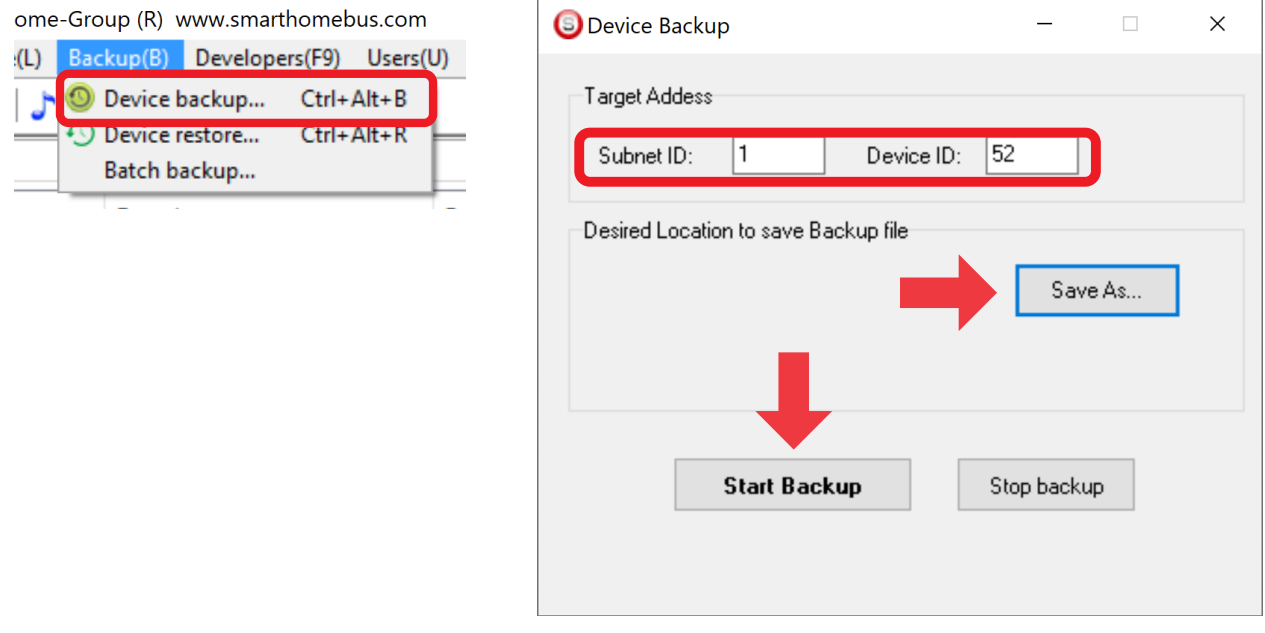

با ورودی به صفحه پشتیبان گیری ابتدا آدرس Device ID و Subnet ID دستگاهی که قصد پشتیبان گیری از آن را دارید وارد کنید. سپس با دکمه as Save محل ذخیره فایل پشتیبان را انتخاب و دکمه backup Start را بزنید. پس از انجام عملیات فایل پشتیبان در محل ذخیره نمایش داده میشود.

# **Relay User Manual**

.2 بازگردانی: پس از تهیه نسخه پشتیبان نوبت به بازگردانی میرسد. ابتدا ماژولی که میخواهید تنظیمات نسخه پشتیبان بر روی آن منتقل گردد را به شبکه متصل کنید. سپس از منو Backup اینبار گزینه Device restore را انتخاب کنید.

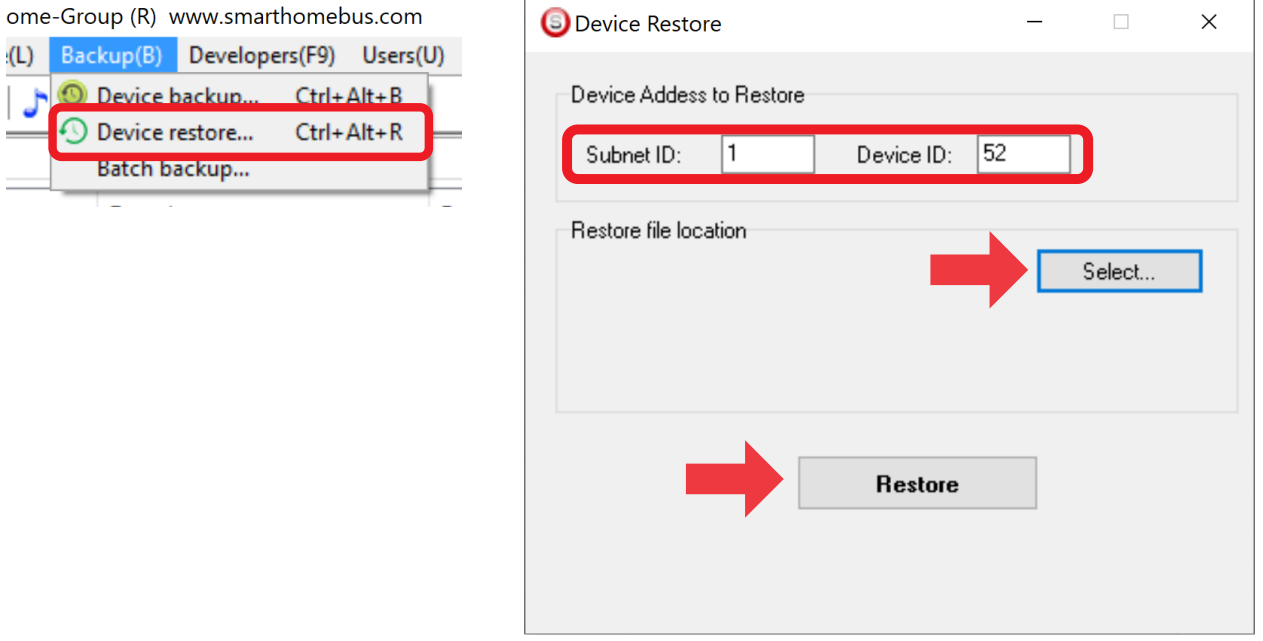

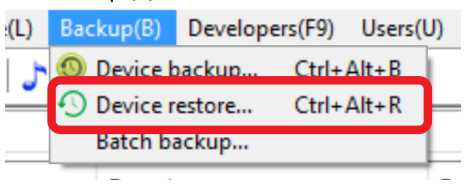

اکنون در این پنجره آدرس ماژولی که قرار است نسخه پشتیبان روی آن اعمال گردد را وارد کنید. سپس فایل پشتیبانی که در مرحله قبل ذخیره کردید را به وسیله Select انتخاب کنید و دکمه Restore را بزنید و صبر کنید تا بارگذاری شود.

اکنون تنظیمات نسخه پشتیبان روی ماژول جدید اعمال گردید.